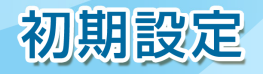

電 子 証 明 書 発 行(Microsoft Edge、Google Chrome)

初めてご利用の方、もしくは電子証明書再発行の際は、電子証明書の発行を行ってください。

#### 手順 **1** 東京スター銀行ホームページからログイン

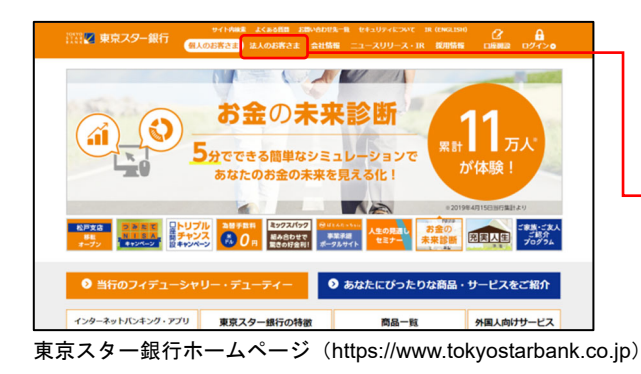

①東京スター銀行ホームページ (https://www.tokyostarbank.co.jp)の「法人のお客 さま」ボタンをクリックしてください。

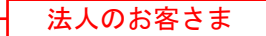

- EtaUPiCover ACASAR ZEASAR ARRAINE ETAU<br>- MAGNETA - MAGNETA ANGELES ANGELES ANGELES ANGER AT AUGUST ANGER ANGE ②「ログイン」ボタンをクリックしてください。 お客さまの角外事業を 中小企業向け融資・ 業壇・事業戦略に特化した アクセス・<br>後化するサービス - ビジネスローン - 専門サービス - お知らせ(法人のお客さま) 法人のお客さま向け<br>サービス一覧 スター88 TOP > 法人のお客さま 法人のお客さま ログイン  $\frac{\partial}{\partial y}$ 中華圏·アジアへ  $-9 - 1210$ 法人のお客さま向け海外事業支援  $\sim$  mass /ムノヘンション 甘 ご め IPJ V / ルノ / マア 大 人 J&<br>東京スター銀行は、台湾最大規模の民間金融グループ、<br>CTBC Financial Holdingの国際ネットワークと知見を活かし、<br>お客さまの海外事業を強化するお手伝いをいたします。 マスターユーザー専用<br>▶ ログインIDの取得

### 手順 **2** 電子証明書発行開始

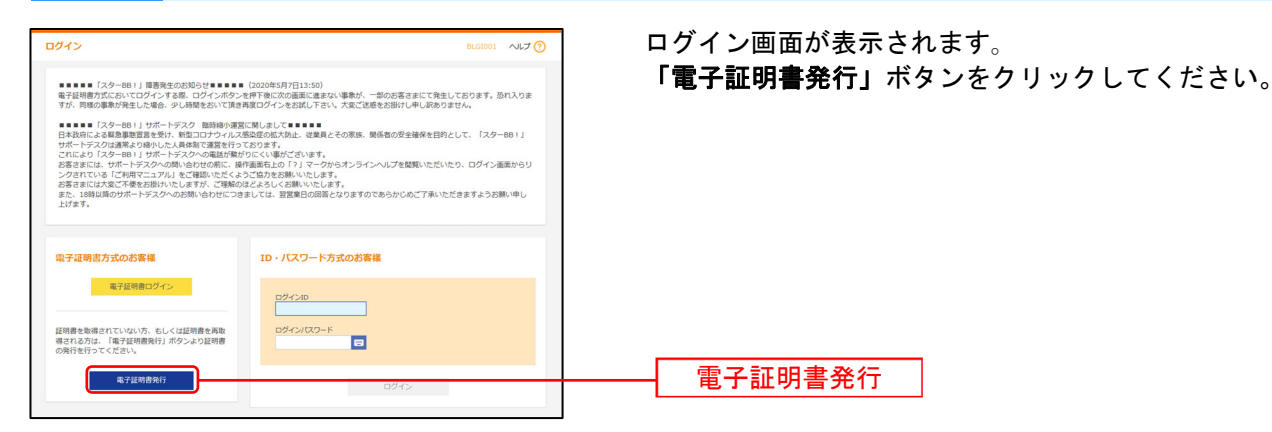

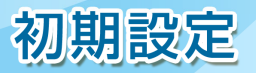

## 手順 **3** 電子証明書発行アプリのダウンロード

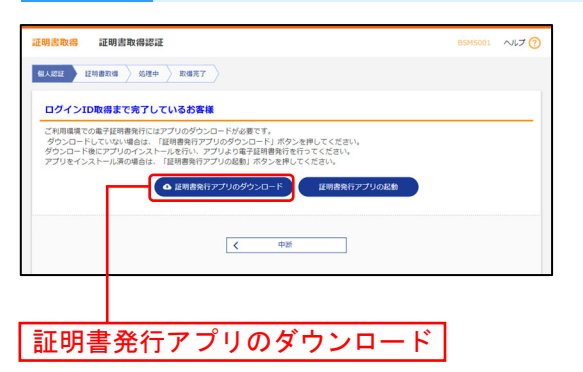

証明書取得認証画面が表示されますので、「証明書発行 アプリのダウンロード」ボタンをクリックしてくださ い。

証明書発行アプリのダウンロードが始まりますので、 ダウンロード完了後、インストーラーを起動してくだ さい。

⇒既に電子証明書発行アプリをインストールしている 場合は、P3 手順 5 へお進みください。

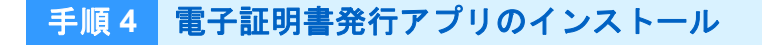

戻る(B) 次へ(N) キャンセル

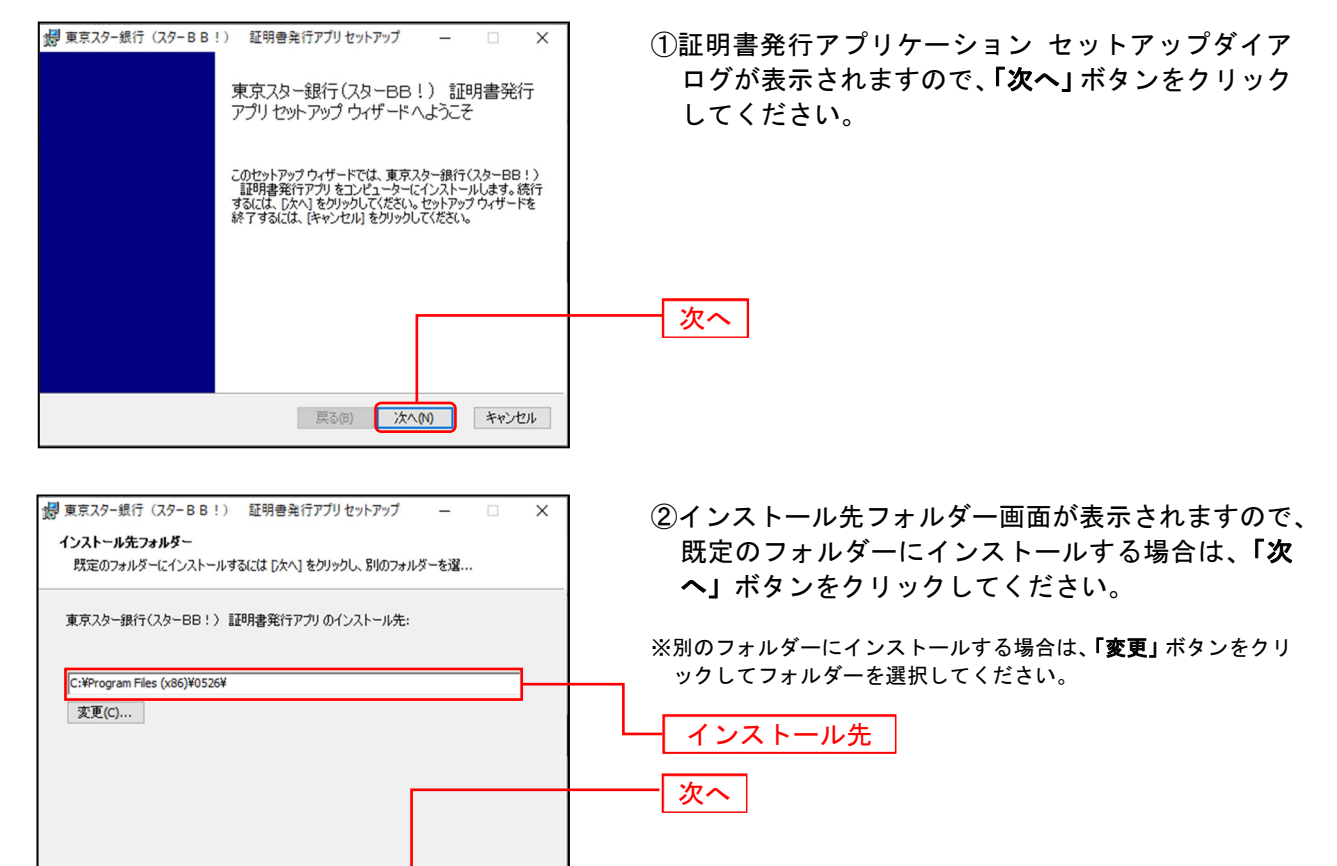

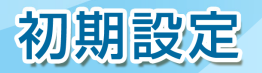

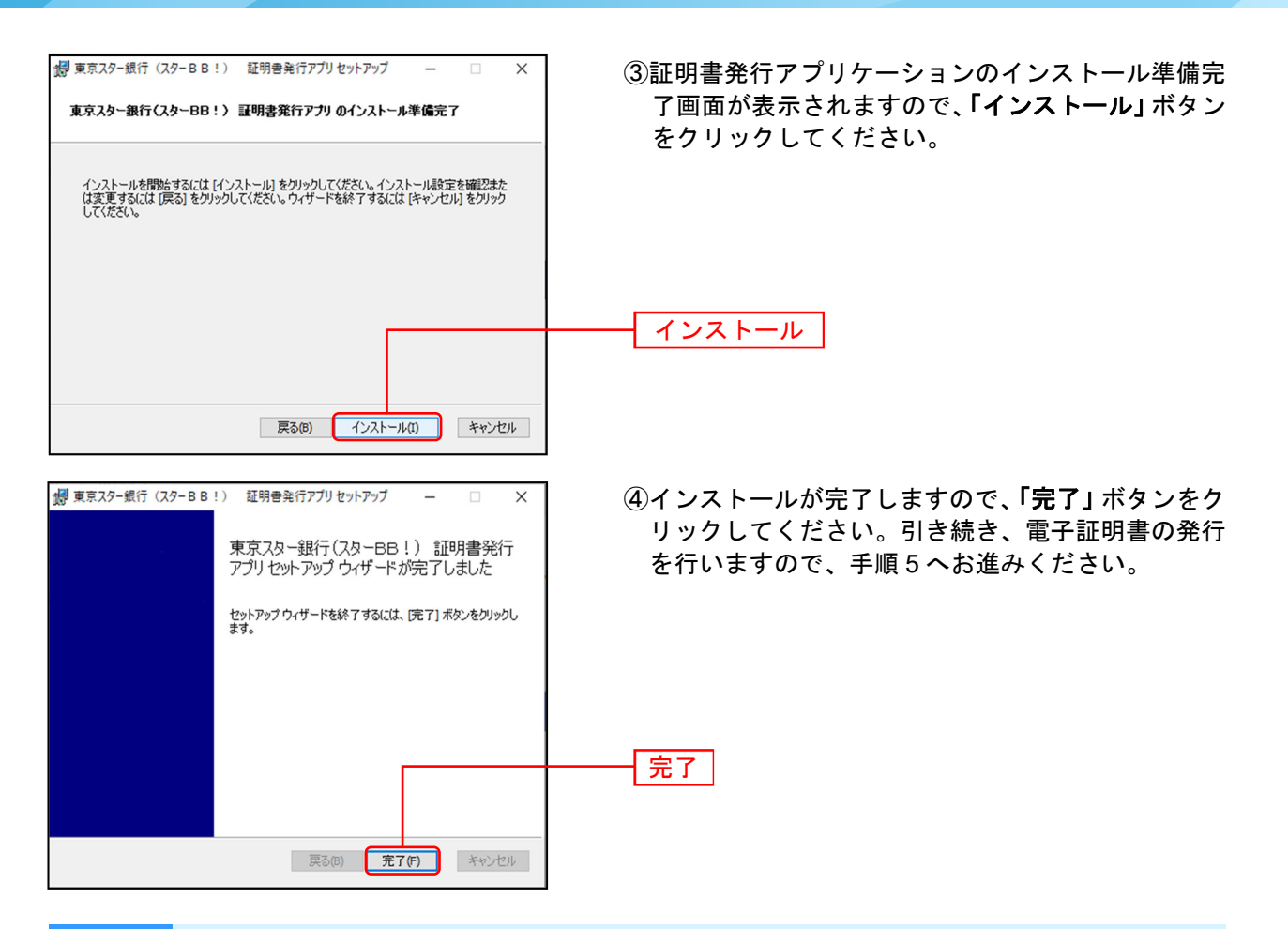

#### 手順 **5** 電子証明書発行アプリの起動

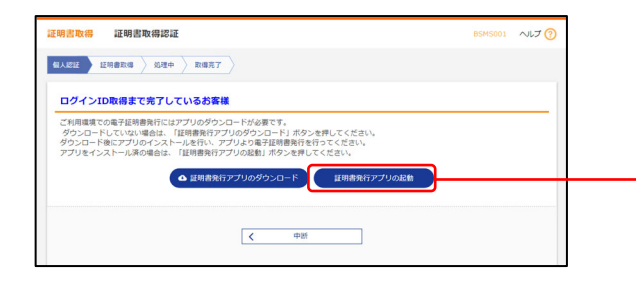

証明書取得認証画面で、「証明書発行アプリの起動」ボ タンをクリックして証明書発行アプリケーションを起 動してください。

証明書発行アプリの起動

※プロキシを利用している場合は、証明書取得 プロキシ認証画面 が表示されますので、「ユーザ名」「パスワード」を入力し、「認証」 ボタンをクリックしてください。

## 手順 **6** 電子証明書の発行

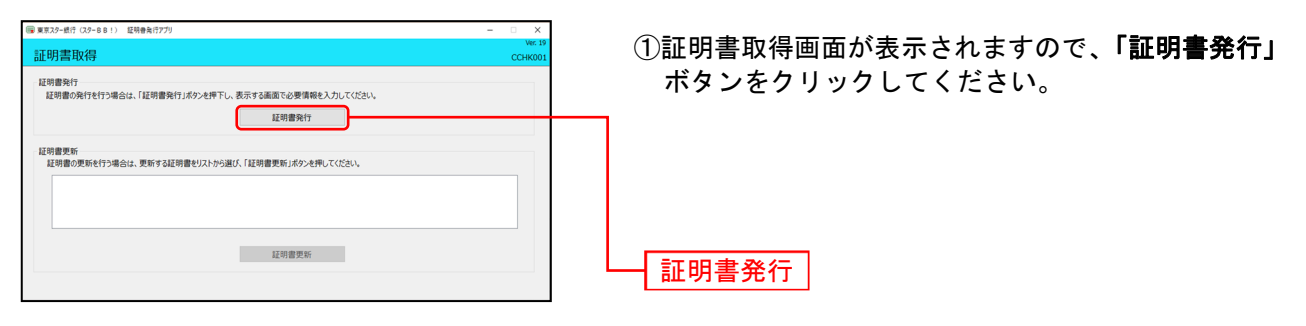

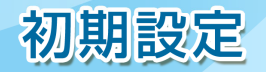

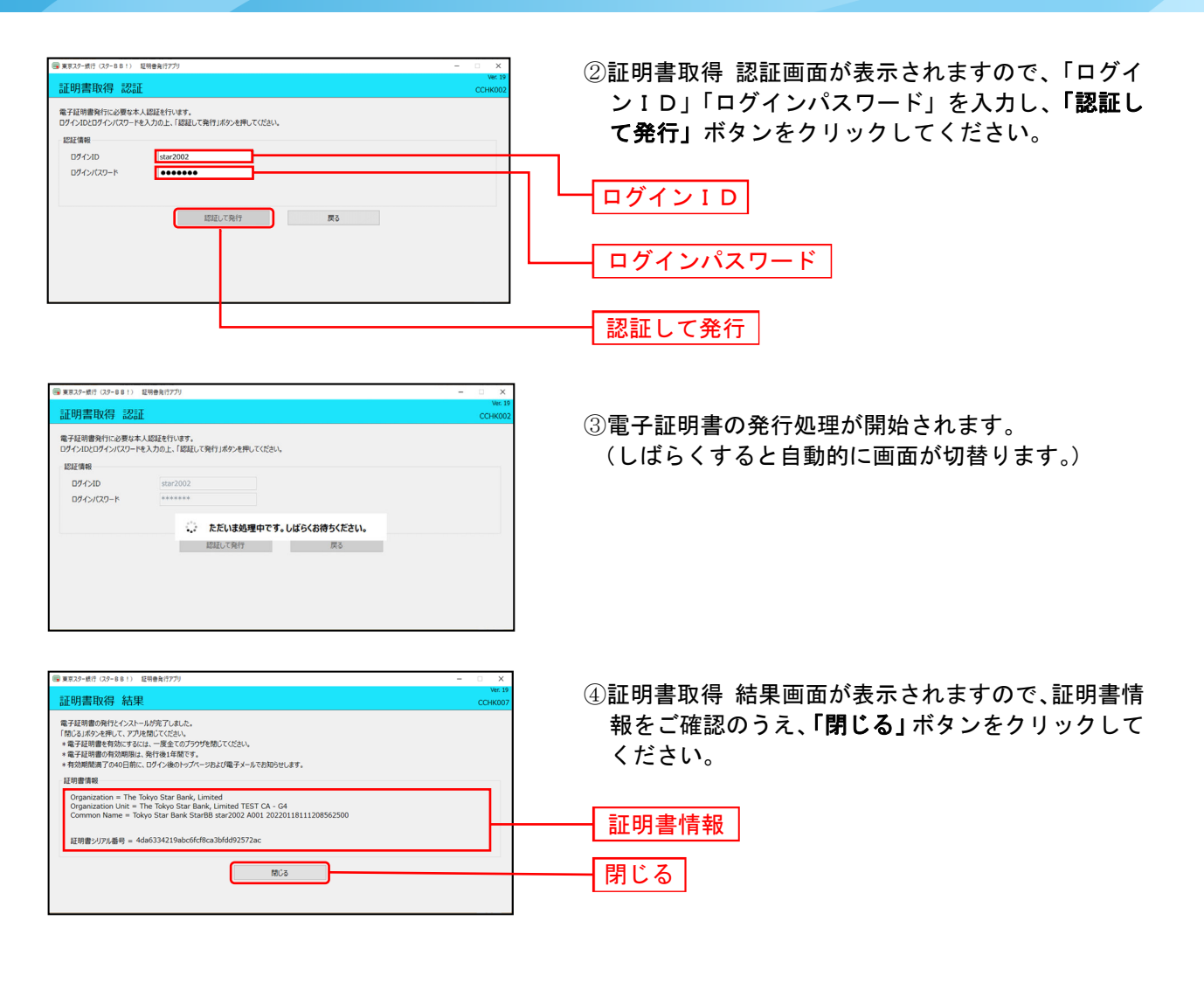

⑤ログイン画面が表示されますので、P5 手順 2 へお進みください。

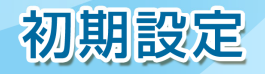

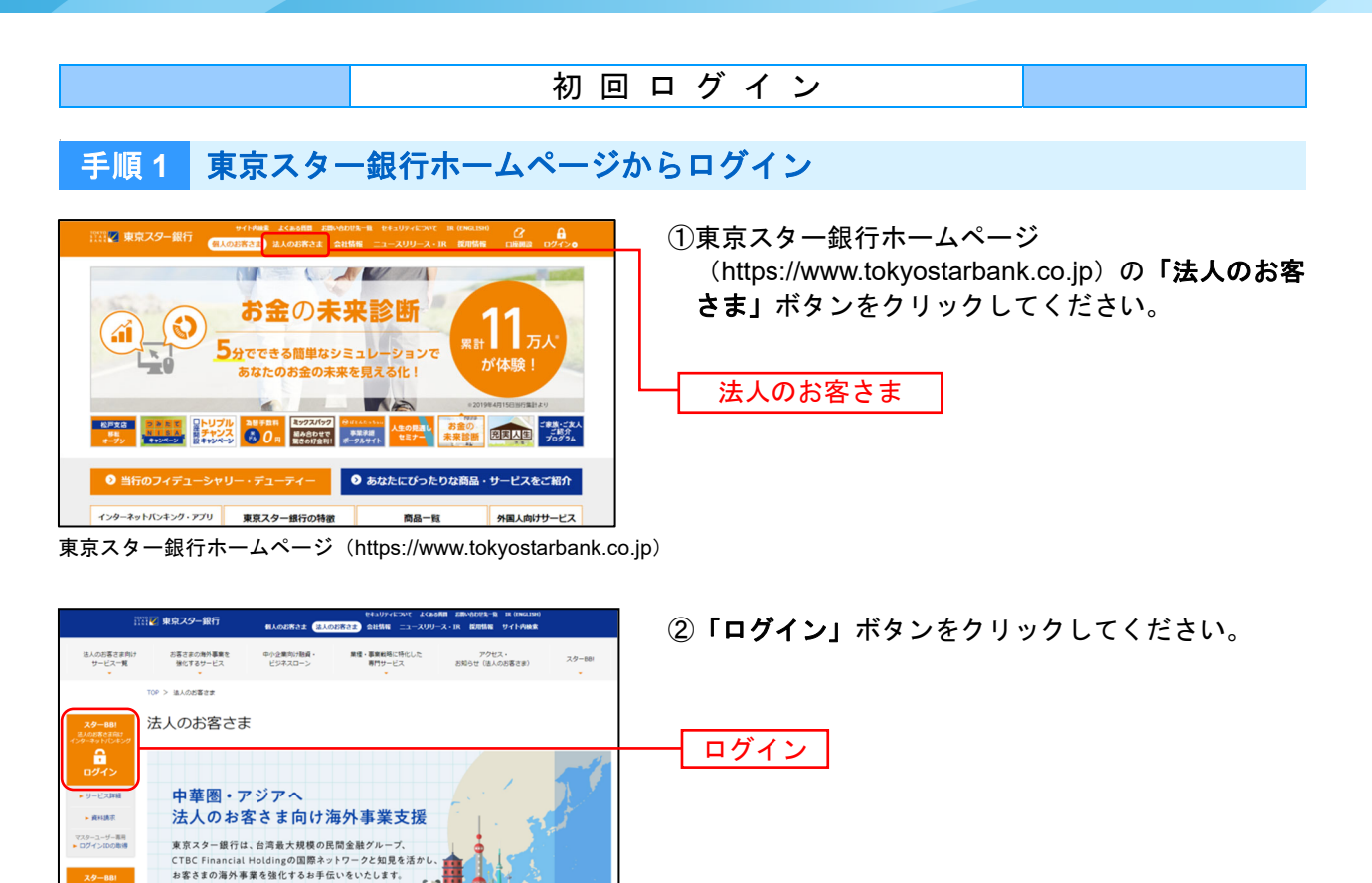

# 手順 **2** スターBB!にログイン

 $\sim$ 

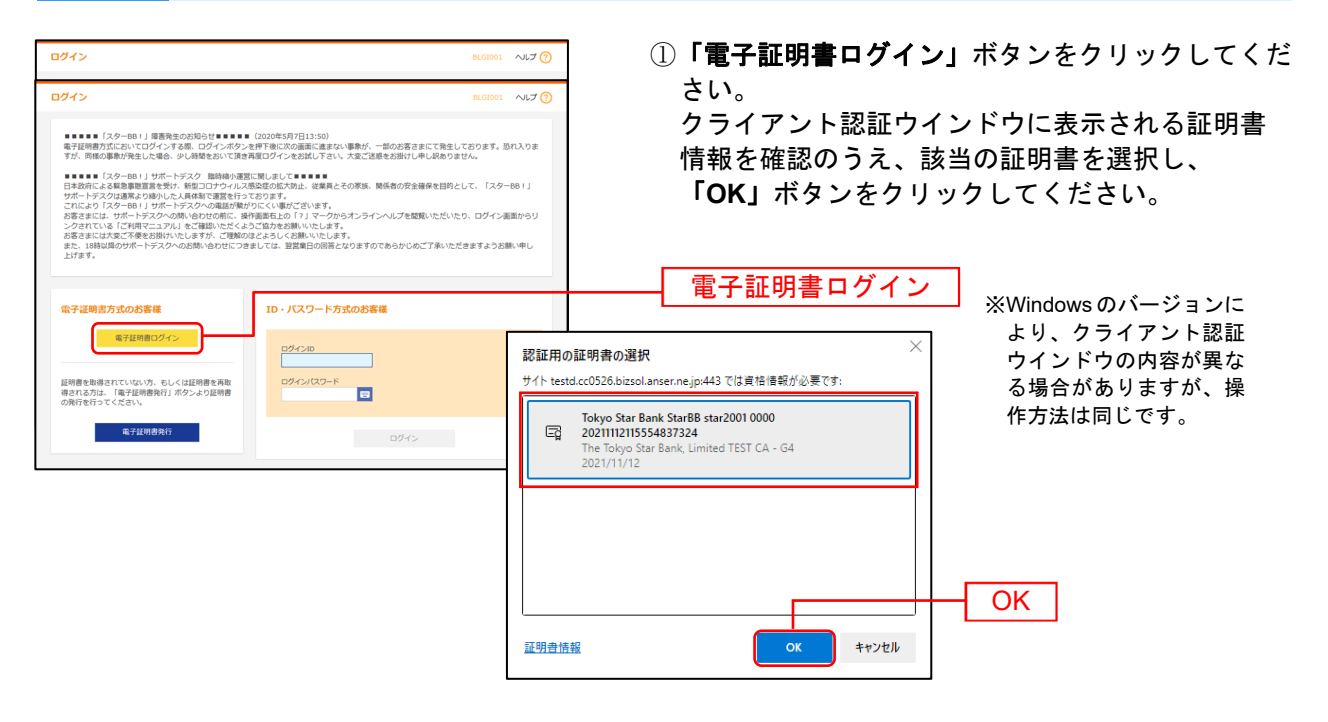

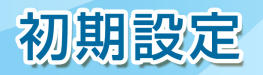

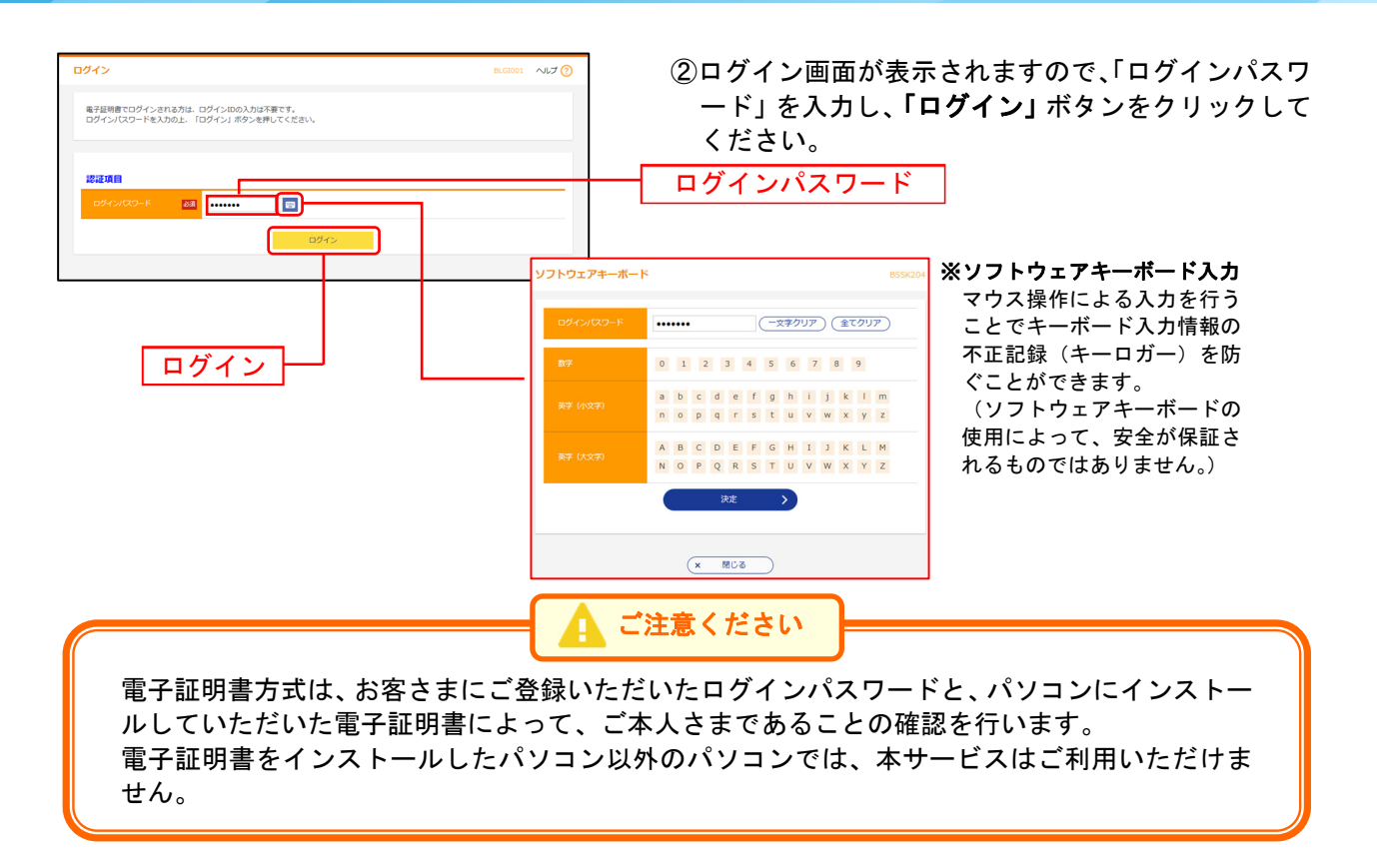